### **Action Center**

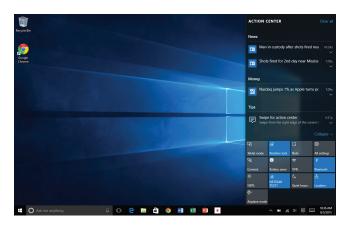

The Action Center is the central location to view alerts, notifications, user settings, and more. Swipe your finger inward from the right edge of the screen to bring up the Action Center. Swipe your finger back towards the edge to hide the Action Center.

# **Microsoft Edge**

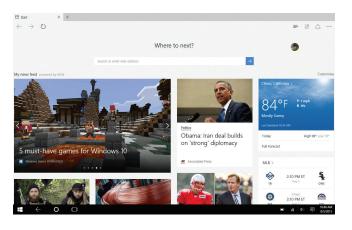

Microsoft Edge, the new internet browser for Windows 10, replaces Internet Explorer and offers a modern, fast web browsing experience where pages load quickly and scrolling is smooth. Cortana, your personal assistant is located in the address bar to help you get things done like making dinner reservations or providing instant directions.

### **Cortana, your Voice-Activated Personal Assistant**

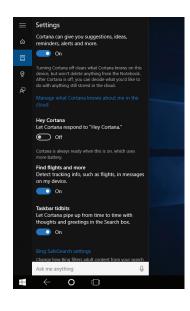

Speak to Cortana and request the weather forecast, set personal reminders, send an email, find specific files, search the web, and more.

Summon Cortana by speaking clearly and slowly into the microphone. Start by saying the command, "Hey Cortana!"

To manage and personalize Cortana, go to the Cortana app, press "Settings" and follow the prompts.

Manage settings and what Cortana should know about you. Tap or click the Cortana app then click the Settings icon in the upper left corner to display its menu.

# Connect to HDMI / Movies & TV / Additional Storage

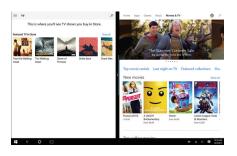

### Connect to HDTV or Projector

Connect your tablet to an HD television or projector with an optional mini-HDMI to full-size HDMI cable. Once connected, view on the external display immediately.

#### Movies & TV

Rent or purchase the latest releases in Movies & TV shows, or games from the Windows Store. Easily downloads to your device. In addition, you can search for titles from your video collection.

# Additional Storage with a TF Memory Card Slot

At some point you may require additional space on your Tablet for additional music, video, photo or business files. Insert an optional TF style memory card with a storage capacity up to 64GB.

### Creating a Microsoft Account / Adding an Email Account

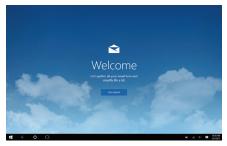

#### Create a Microsoft account

It is recommended to set up or use an existing Microsoft account for better enjoyment of Microsoft services such as Xbox, Hotmail, Outlook.com, OneDrive, etc. Many apps and services rely on the account to sync content and settings across devices. If you have more than one Microsoft account already, you'll need to choose one.

#### Add Other Email Accounts

To add your email accounts:

- 1. Open the Start Menu and select Mail.
- 2. Open and Add account.
- 3. Choose the type of account you want to add, and then follow the on-screen instructions.

# **Connecting to the Internet**

The tablet utilizes WiFi 802.11b/g/n networks to connect with the internet. In order to connect, you will need the following:

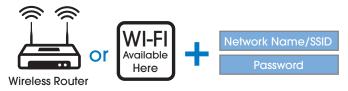

#### Connect to a WiFi Network

Open the Action Center (swipe your finger inward from the right edge of the screen), then tap or click All Settings > Network & Internet. Or from the Task Bar tap the wireless network icon then connect to the appropriate network. Tap (or click) Connect. When prompted enter the password (if applicable).

#### Disconnect from a WiFi Network

Open the Action Center. Tap the wireless network icon for that is connected, then tap (or click) Disconnect.

### **Connecting Micro USB and Bluetooth Devices**

### **Connecting Micro USB**

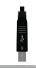

Connect an external device to your tablet by attaching the included transfer cable. You can add an external mouse, keyboard or flash drive.

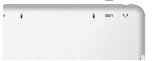

**NOTE:** The first time you plug in a USB accessory, Windows will install the necessary software for you (if applicable).

#### Add a Bluetooth device

Add or "pair" a Bluetooth compatible device with your Tablet as follows:

- 1. Power on the compatible Bluetooth device and make it discoverable.
- 2. From the Action Center open All Settings > Devices > Bluetooth. Turn on Bluetooth then tap or click on Connected Devices. Tap or click to add a new device. Once the Bluetooth compatible device is found, select it.
- 3. Make sure Bluetooth is powered on, then wait while Windows searches for the device.

### **Windows Store**

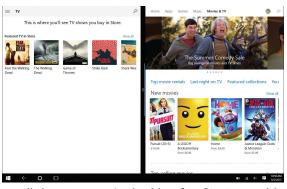

The Windows Store has all the apps you're looking for. Start searching for apps in top categories such as games, entertainment, music, sports, eBooks, News, Food & Dining, Travel, business and more.

Once you have signed up for a Microsoft account, you can download and install apps from the Windows Store.

# **Using the Cameras**

#### Front and Rear Cameras

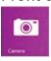

Your tablet features two cameras. With the front-facing 2MP camera you can video chat and take "selfies". Use the 5MP rear camera to take photos or record videos.

Open the Camera app and tap on the Camera or Video shutter buttons.

To record video, tap the Video shutter button once to start a recording; press again to stop.

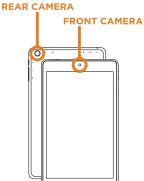

The Camera Settings menu provides options for viewing and editing both photos and videos.

Add folders that contain all of your photos and videos for convenient viewing. In addition, albums can be created automatically, whereby Windows will select your best shots and create an album.

# **Using the Cameras (Cont.)**

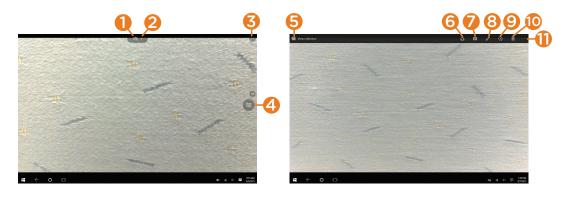

### **Camera Function Guide**

- 1. Change Camera: Tap to switch between front and rear cameras.
- 2. Camera Adjustments Menu: Adjust Brightness, White Balance, ISO and Shutter.
- 3. Photo Timer / Settings: Activate timer, or select specific camera settings such as recording speed (Video) and Aspect Ratio.
- **4.** Camera & Video Shutter: Take a snap shot or start a video recording. Tap the Video shutter again to stop recording
- 5. View photos on the tablet
- 6. Share your photos
- 7. View a slide show
- 8. Edit to fix and make adjustments
- 9. Rotate image
- 10. Discard photo
- 11. Options

Make automatic corrections through the Photos app. Experiment with lighting and color adjustments, effects, cropping and rotation.

### **OneNote and OneDrive**

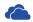

# OneDrive Personal Cloud Storage

OneDrive is online cloud storage that comes with your Microsoft account. When you save documents, photos, music and other files on OneDrive, they're available from any web-connected device to use or share with others. Add files to your OneDrive then access them from your Tablet.

- Go to the computer with the files that you want to copy to the Tablet.
- 2. Go to OneDrive.com and upload the files.
- 3. To access your files once uploaded, from the Start screen tap on OneDrive. Then navigate accordingly.

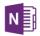

### **OneNote**

Keep your notes and ideas on all of your devices, from computers to phones. You can share notebooks with others for viewing or editing.

# **Limited Warranty**

#### One Year Limited Warranty

TMAX Digital Inc. warrants this product against defects in material or workmanship for a period of one (1) year from the date of which starts with the date of original purchase ("Limited Warranty period"), at its own option either (a) repair your product with new or refurbished parts, or (b) replace it with a new or a refurbished product. TMAX Digital Inc. will incur no liability whatsoever to provide packaging for warranty items. Upon receipt of the warranty item, should it be determined that the packaging is insufficient, or the unit failed by a non manufacture defect TMAX Digital Inc may at its discretion, void the warranty. The consumer is responsible for the transportation cost to TMAX Digital Inc. A nominal handling fee does apply. You must receive a return authorization number before sending a unit in for service.

#### To Obtain Warranty Service

Should it be necessary to contact Customer Support, call (800) 890-1288 or email us at cs@nuvision.com. You will be instructed on how your claim will be processed. Have pertinent information available including proof of purchase and an understanding of the issue.

You must retain the original bill of sale to provide proof of purchase. Call or email a customer support representative to assess the problem. No service or shipment will be accepted unless RMA # is provided to you and attached or printed to the shipping carton along with a copy of the bill of sale.

#### **Customer Data**

Customer shall be solely responsible for maintaining backup data necessary to replace Customer data lost or damaged from any cause.

This warranty is effective only if the product was purchased through an Authorized Retail Seller and the unit is operated in North America. You are responsible for all tariffs and taxes imposed to ship or receive warranty or replacement units to and from the U.S. Warranty extends only to defects in materials or workmanship and does not extend to cracked screens, damaged USB or DC ports or any other products that have been lost, discarded

# **Limited Warranty**

or damaged by misuse, accident, neglect, liquid damage, acts of God, such as lightning, improper installation, improper maintenance or modification. The Limited Warranty ALSO DOES NOT COVER damages of having been previously altered, modified, repaired or serviced by anyone other than the service facilities authorized by TMAX Digital Inc. to render such services. Warranty does not cover cosmetic damage or lost accessories. We may charge the customer for any service call made for anything not covered by the limited warranty. If you decline our service and wish to have the unit returned, you would need to either provide us a return label or pay TMAX for return charges. If there is no responses from you after 45 days TMAX Digital will assume is abandoned and recycle the unit on your behalf.

This warranty gives you specific rights and these rights may vary from state to state. Some states do not allow limitation on how long the warranty lasts or exclusions or limitation of incidental or consequential damages, so the above may not apply to you.

#### Disclaimer of Warranty

EXCEPT FOR THE FOREGOING WARRANTIES, TMAX DIGITAL INC. HEREBY DISCLAIMS AND EXCLUDES ALL OTHER WARRANTIES, EXPRESS OR IMPLIED, INCLUDING, BUT NOT LIMITED TO ANY AND/OR ALL IMPLIED WARRANTIES OF MERCHANTABILITY, FITNESS FOR A PARTICULAR PURPOSE AND/OR ANY WARRANTY WITH REGARDS TO ANY CLAIMS OF INFRINGEMENT.

#### LIMITATION OF LIABILITY

THE LIABILITY OF TMAX DIGITAL INC., IF ANY, PURCHASER'S SOLE AND EXCLUSIVE REMEDY FOR DAMAGES FOR ANY CLAIM OF ANY KIND WHATSOEVER, REGARDLESS OF THE LEGAL THEORY AND WHETHER ARISING IN TORT OR CONTRACT, SHALL NOT BE GREATER THAN THE ACTUAL PURCHASE PRICE OF THE PRODUCT WITH RESPECT TO WHICH SUCH CLAIM IS MADE. IN NO EVENT SHALL TMAX DIGITAL INC. BE LIABLE TO PURCHASE FOR ANY SPECIAL, INDIRECT, INCIDENTAL, OR CONSEQUENTIAL DAMAGES OF ANY KIND INCLUDING, BUT NOT LIMITED TO , COMPENSATION, REIMBURSEMENT OR DAMAGES ON ACCOUNT OF THE LOSS OF PRESENT OR PROSPECTIVE PROFITS OR FOR ANY OTHER REASON WHATSOEVER.

This device complies with Part 15 of the FCC rules. Operation is subject to the following two conditions: 1) this device may not cause harmful interference, and 2) this device must accept any interference received, including interference that may cause undesired operation.

Note: This equipment has been tested and found to comply with the limits for a Class B digital device, pursuant to part 15 of the FCC Rules. These limits are designed to provide reasonable protection against harmful interference in a residential installation. This equipment generates, uses and can radiate radio frequency energy and, if not installed and used in accordance with the instructions, may cause harmful interference to radio communications. However, there is no guarantee that interference will not occur in a particular installation. If this equipment does cause harmful interference to radio or television reception, which can be determined by turning the equipment off and on, the user is encouraged to try to correct the interference by one or more of the following measures:

- —Reorient or relocate the receiving antenna.
- —Increase the separation between the equipment and receiver.
- —Connect the equipment into an outlet on a circuit different from that to which the receiver is connected.
- —Consult the dealer or an experienced radio/TV technician for help.

Changes or modifications not expressly approved by the party responsible for compliance could void the user's authority to operate the equipment.